# ZIP ファイル の解凍方法

ZIP ファイルの開き方は、お客様のパソコン環境(OS 標準以外の圧縮・解凍ソフト有無)によって異なります。 ZIP ファイルをダブルクリックで開いて での一般的な解凍方法でファイルを開いてください。 ファイルをダブルクリックで開いてインストールに失敗する場合は、下記 Windows 8/8.1 または Windows 7<br>一般的な解凍方法でファイルを開いてください。<br>**<br>製品ダウンロードページから必要なファイルをダウンロードします。**<br>ファイルに対する操作を聞かれるときは、保存を選んでください。また、「(ZIP ファイル名) のダウンロードが完了しました。」とい ZIP ファイルの開き方は、お客様のパソコン環境(OS;<br>ZIP ファイルをダブルクリックで開いてインストール<br>での一般的な解凍方法でファイルを開いてください。 ファイルをダブルクリックで開いてインストール インストールに失敗する 下記 Windows 8 /8.1 または

#### Windows8/8.1 の場合

#### 1. 製品ダウンロードページから必要なファイルをダウンロードします。 製品ダウンロードページから必要なファイルをダウンロードします。

うメッセージが表示される場合は、「フォルダーを開く」を選んでください。自動的にダウンロード先のフォルダーが開きます。

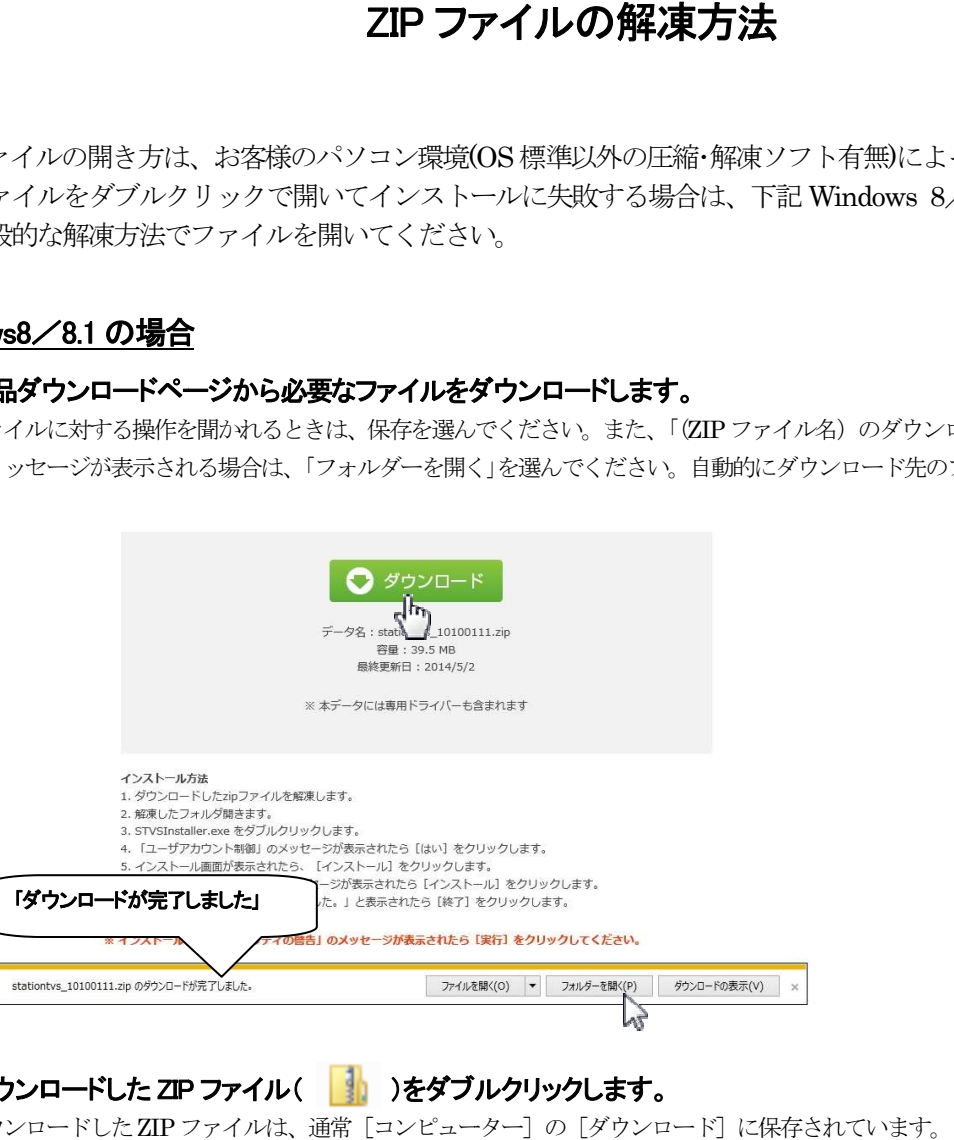

# 2. ダウンロードした ZIP ファイル( | | | )をダブルクリックします。

ダウンロードした ZIP ファイル ファイルは、通常[コンピューター]の[ダウンロード]に保存されています。

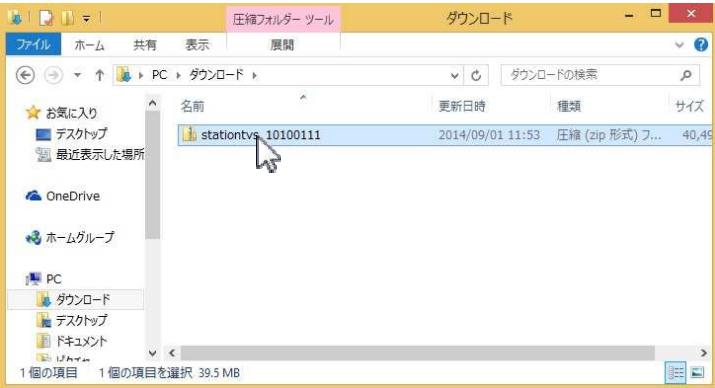

# 3. メニューバーの[展開]をクリックします。

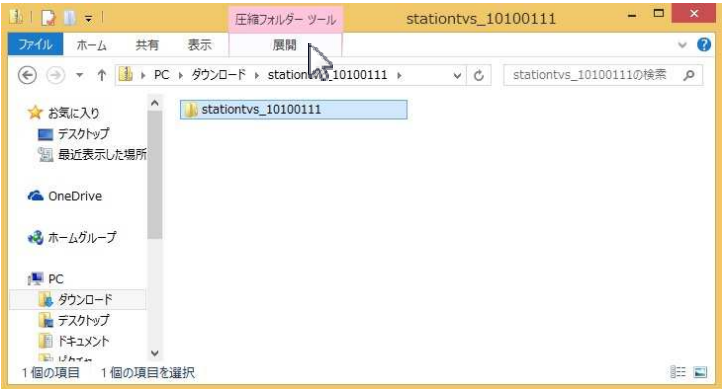

4. [すべて展開]をクリックします。 [すべて展開]をクリックします。

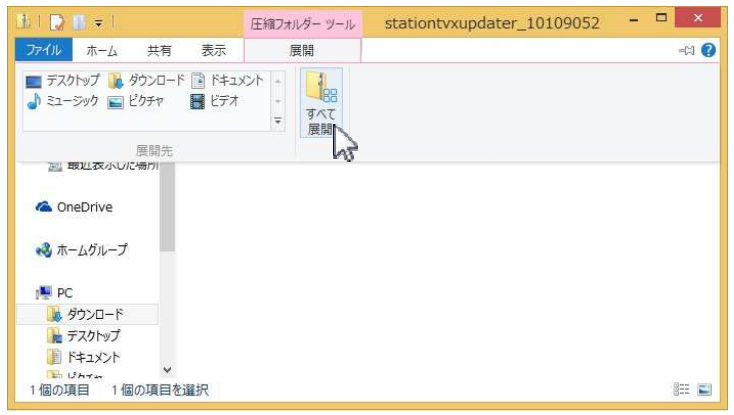

## 5.[展開]をクリックします。

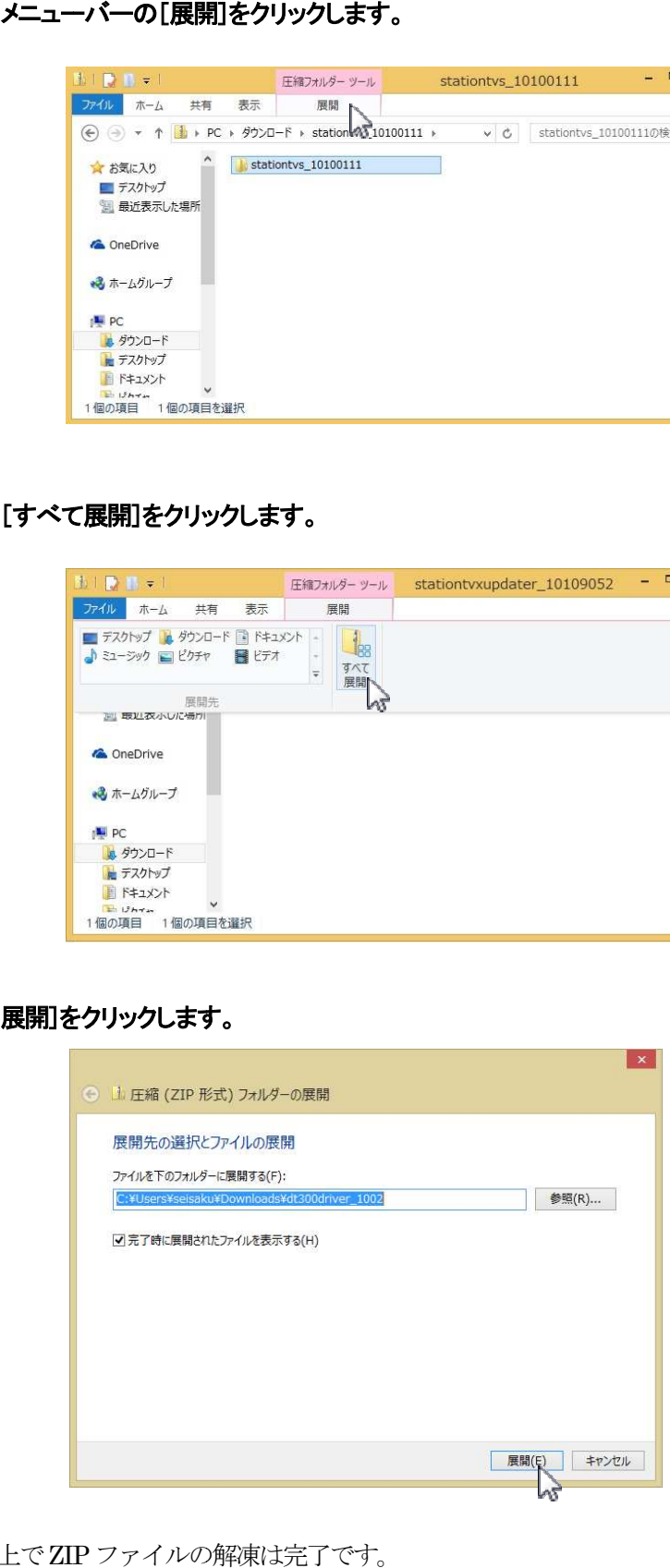

以上でZIP ファイルの解凍は完了です。 インストールを行う場合は、指定のファイルをダブルクリックしてください。

## Windows 7 の場合

#### 1. 製品ダウンロードページから必要なファイルをダウンロードします。 製品ダウンロードページから必要なファイルをダウンロードします。

ファイルに対する操作を聞かれるときは、保存を選んでください。また、「(ZIP ファイル名) のダウンロードが完了しました。」とい ファイルに対する操作を聞かれるときは、保存を選んでください。また、「(ZIP ファイル名)のダウンロードが完了しました。」とい<br>うメッセージが表示される場合は、「フォルダーを開く」を選んでください。自動的にダウンロード先のフォルダーが開きます。

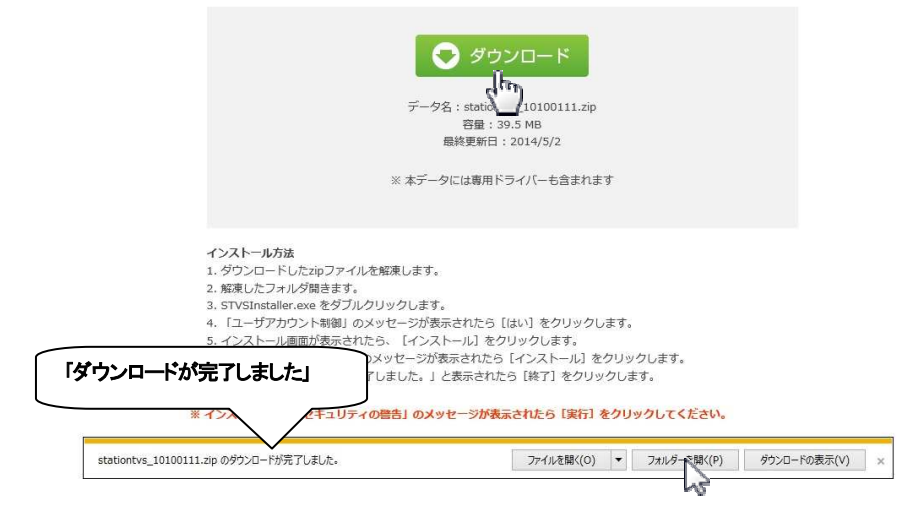

## 2. ダウンロードした ZIP ファイルを右クリックして、[すべて展開]を選びます。 を右クリックして、[すべて展開]を選びます。

ダウンロードした ZIP ファイル ファイルは、通常[コンピューター]の[ダウンロード]に保存されています。

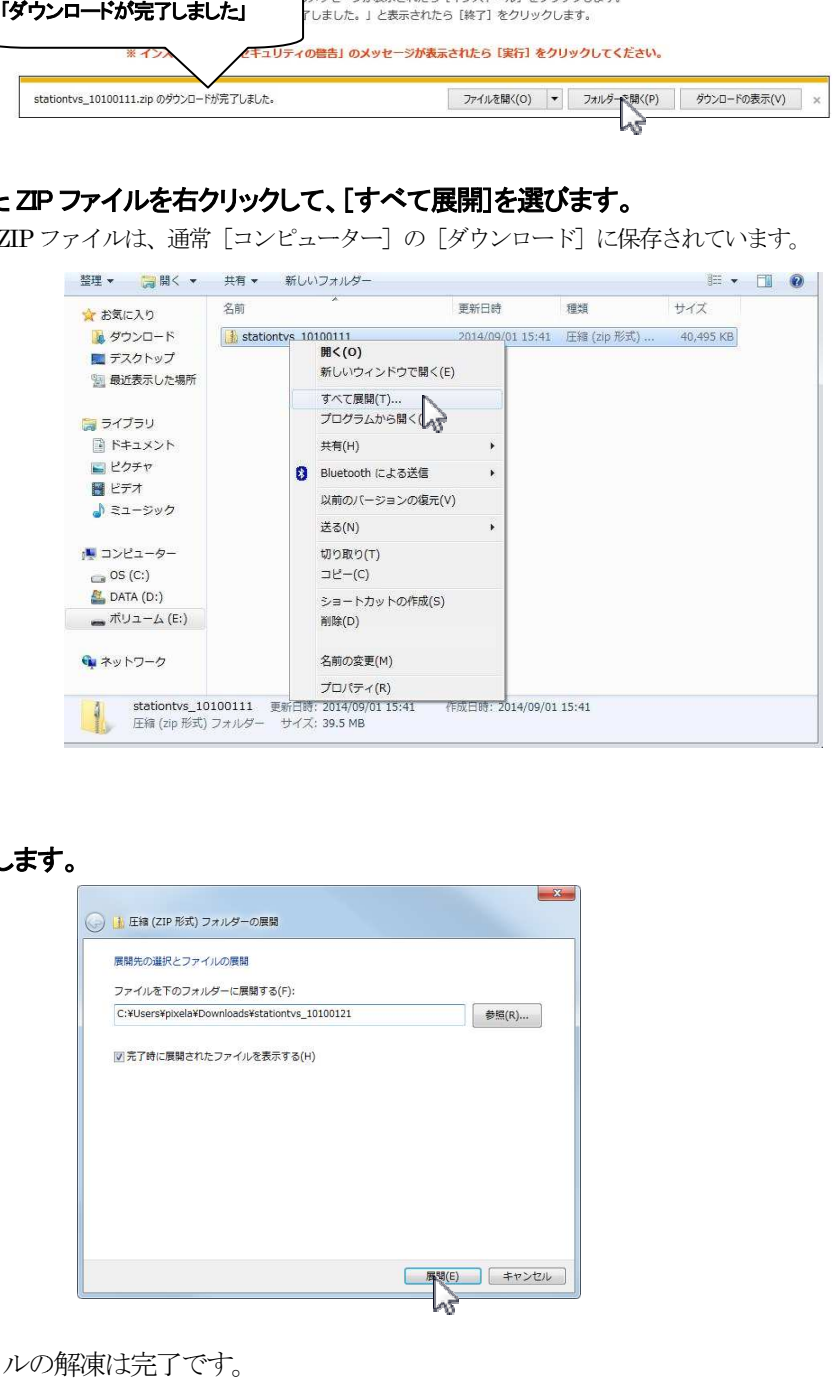

#### 3.[展開]をクリックします。

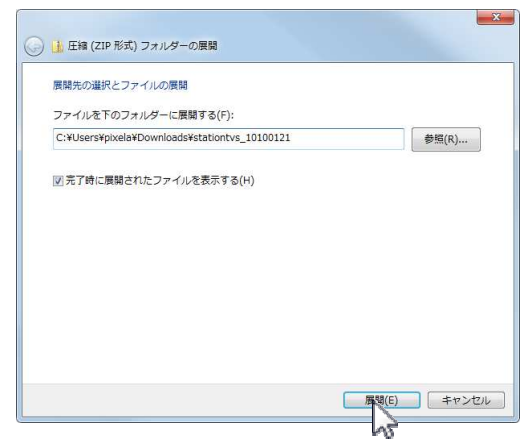

以上でZIP ファイルの解凍は完了です。

インストールを行う場合は、指定のファイルをダブルクリックしてください。